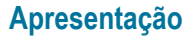

A rotina 6103 – Gerenciamento de Produto irá integrar as informações do WinThor ao e-commerce criado pela CIASHOP. Para atender a integração foi realizada alterações na rotina, como, a criação de classificação mercadológica, permitindo cadastrar mais de uma classificação mercadológica Web para mesma embalagem.

**Abaixo, descrição da criação e das últimas alterações efetuadas no documento.**

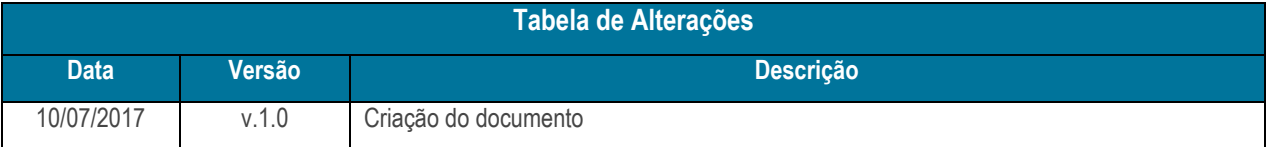

## **1. Procedimentos iniciais**

Antes de realizar a integração CIASHOP na rotina 6103, siga o procedimento abaixo:

- Atualizar a rotina:
	- **6103**, a partir da versão **27.00.00.020**

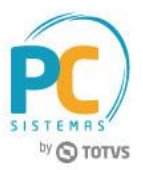

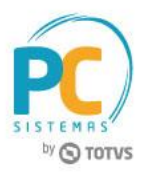

## **2. Integração CIASHOP**

Para realizar o processo de integração CIASHOP, siga os procedimentos:

- 2.1 Acesse a rotina **6103 - Gerenciamento de Produto**;
- 2.2 Preencha os filtros conforme necessidade;
- 2.3 Clique o botão **Pesquisa**;

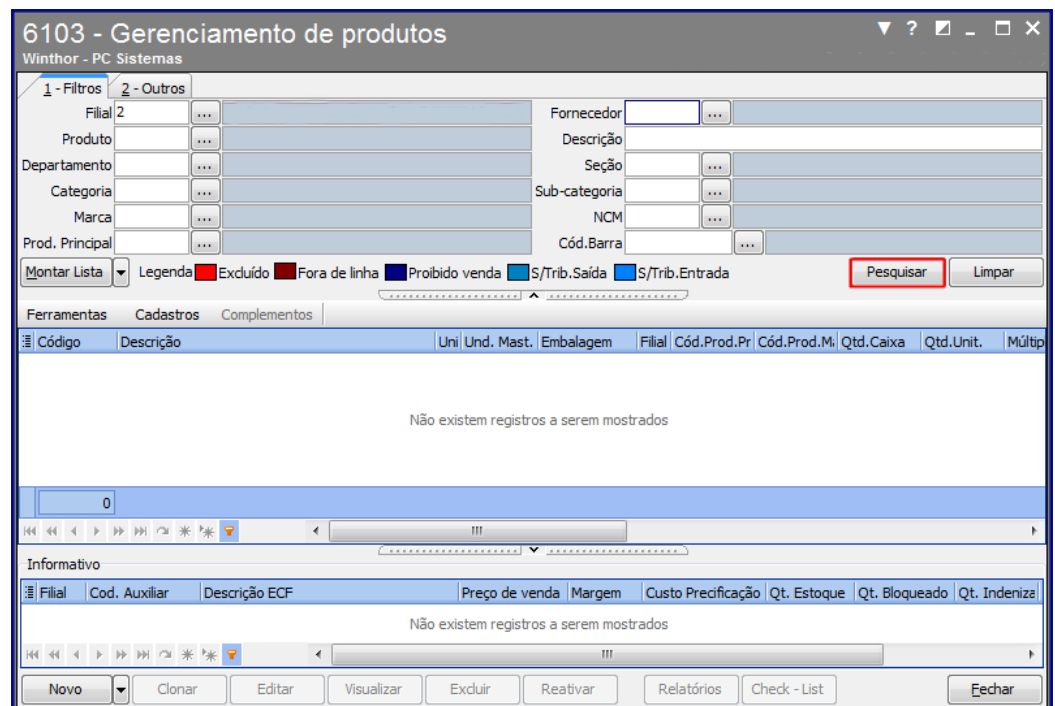

- 2.4 Dê duplo clique no registro;
- 2.5 Na aba **Embalagem**, dê duplo clique no registro;

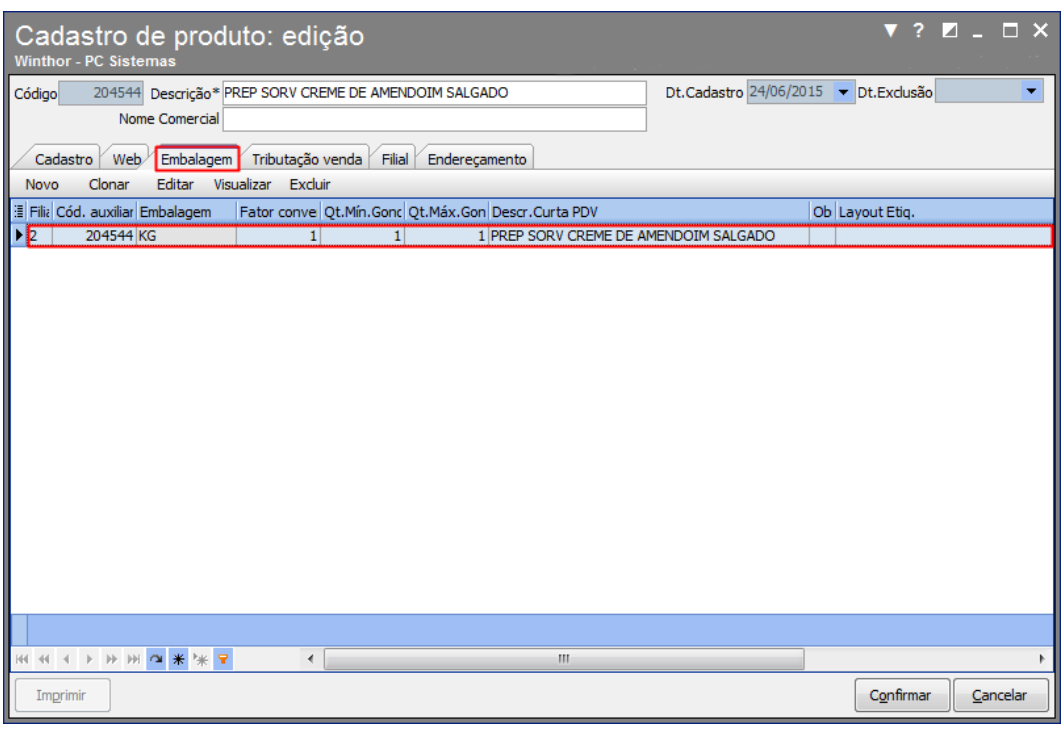

© Todos os direitos reservados. – PC Sistemas – v. 1.0 Data: 10/07/2017 RQ.GBC.001 v.1.2 Página **2** de 5

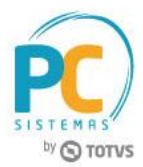

2.6 Na aba **Web** informe no novo campo **Situação**, **Indisponível** ou **Disponível**

## **Observações:**

- Quando realizar a marcação como "**Indisponível**", todas as classificações que estiverem abaixo a ela deverão ser marcadas como indisponível.
- O campo **Situação** estará disponível para todas as opções de cadastro: **Departamento**, **Seção**, **Categoria**, **Subcategoria**;

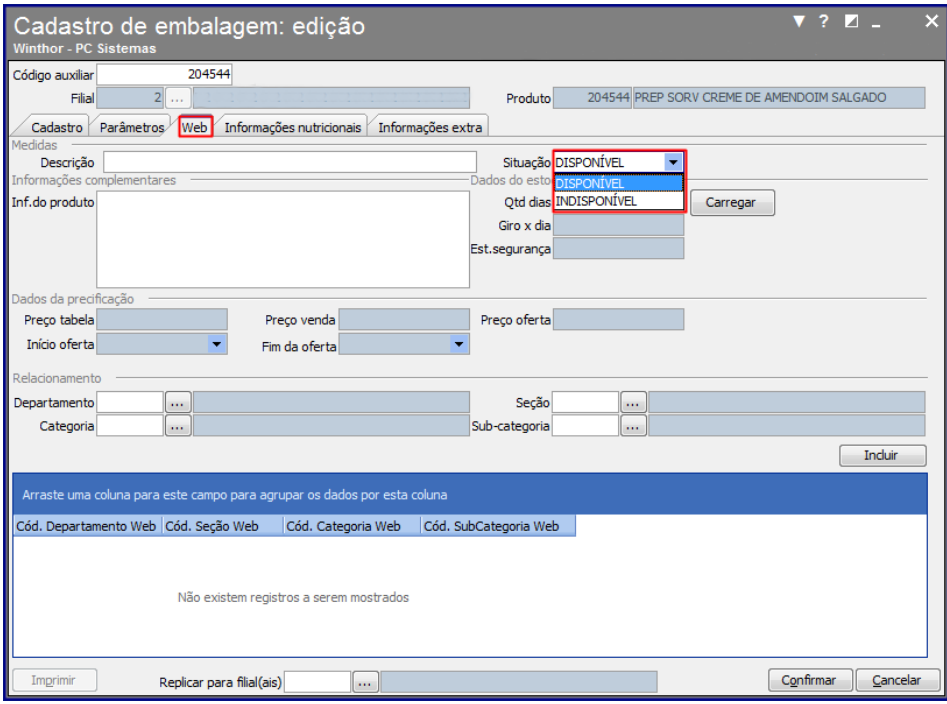

- 2.7 Na caixa **Relacionamento**, preencha os campos **Departamento**, **Seção**, **Categoria** e **Sub**-**categoria** para vincular a classificação WEB a embalagem; .
- 2.8 Em seguida clique o botão **Incluir**;

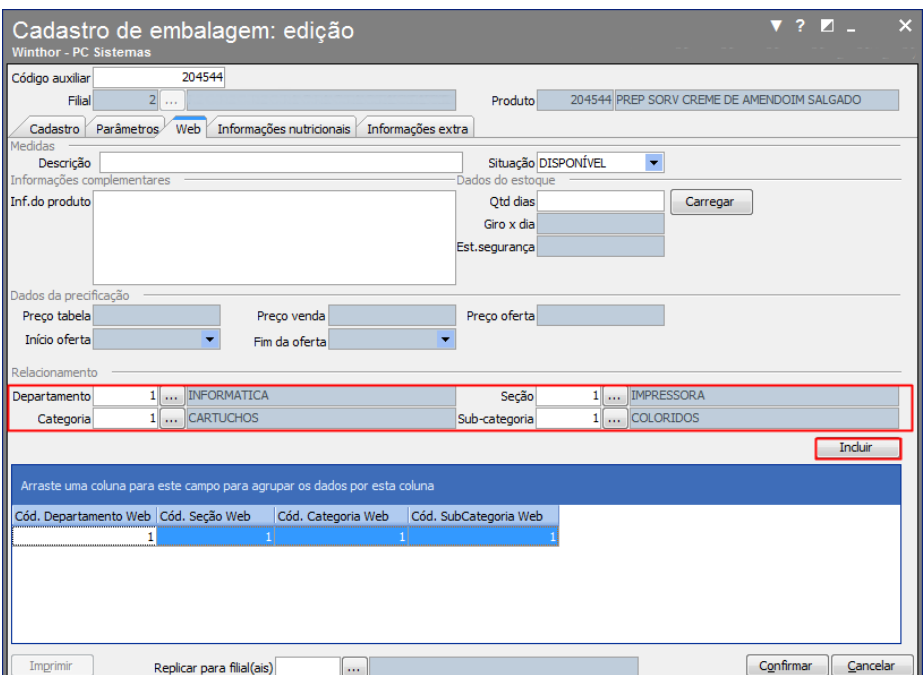

© Todos os direitos reservados. – PC Sistemas – v. 1.0 Data: 10/07/2017 RQ.GBC.001 v.1.2 Página **3** de 5

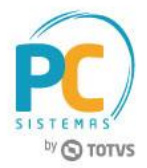

- 2.9 Os dados serão inseridos na tabela;
- 2.10 Clique o botão **Confirmar**;

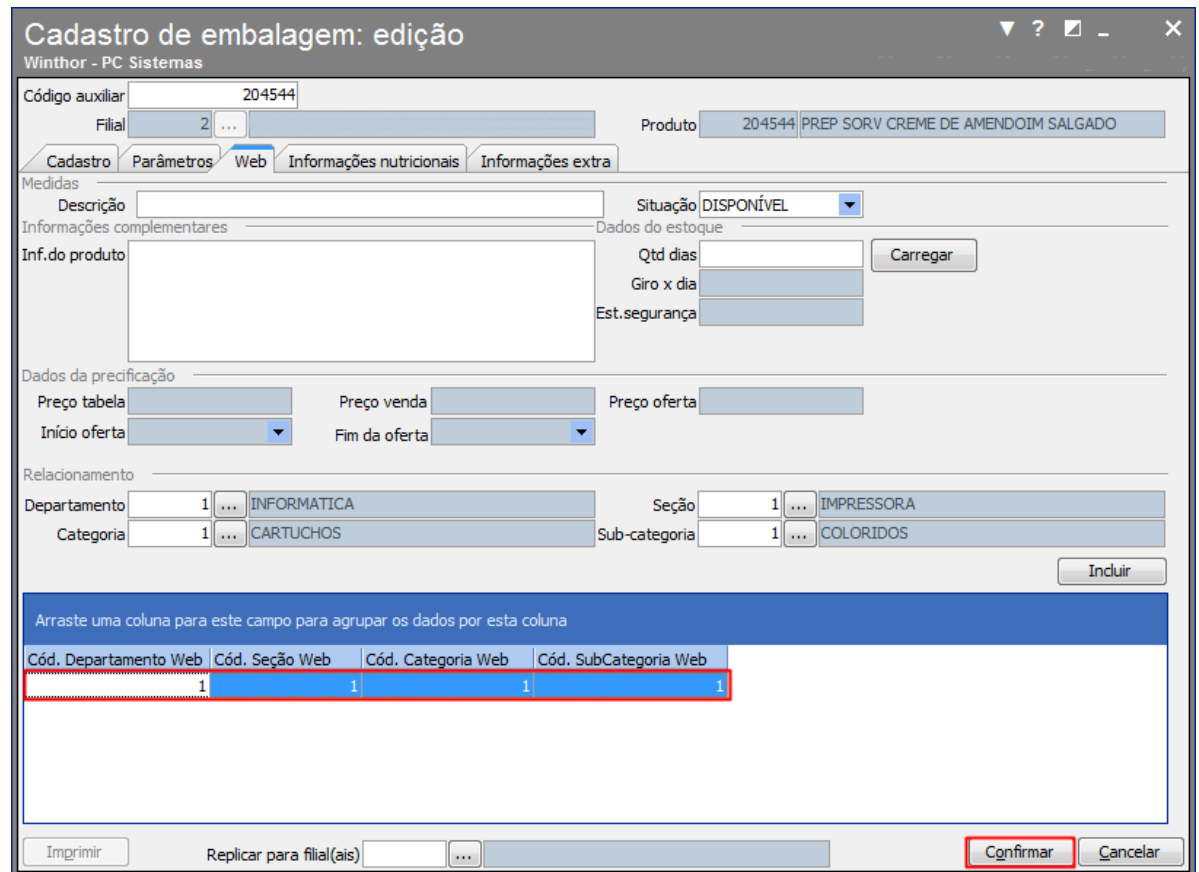

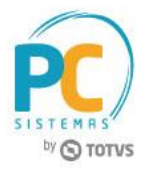

Mantenha o **WinThor Atualizado**, assim você proporciona o crescimento da sua empresa através de soluções criadas especialmente para o seu negócio!

Estamos à disposição para mais esclarecimentos e sugestões.

**Fale com a PC:** [www.pcsist.com.br](http://www.pcsist.com.br/) **Central de Relacionamento** - (62) 3250 0210

© Todos os direitos reservados. – PC Sistemas – v. 1.0 Data: 10/07/2017 RQ.GBC.001 v.1.2 Página **5** de 5